## **Benefits:** Manage Your Benefits

Within Workday, you can manage your benefits by reporting coverage change events and viewing your current benefit elections. **This job aid covers generic events**. Please contact your Human Resources at 570-271-6640 or EmployeeContactCenter@geisinger.edu if you have further questions.

#### **Your Top Apps**

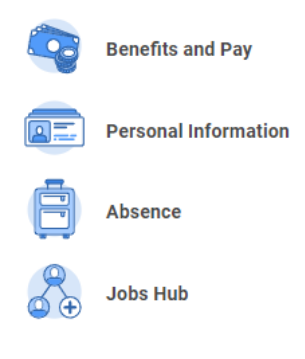

#### **BB** View All Apps

### REPORT A COVERAGE CHANGE EVENT

Life events do not always line up with enrollment periods. If you need to change your coverage because of a birth, death, marriage, divorce, or similar IRS qualifying life event, you can update your benefits to better fit your needs.

#### From the **Benefits and Pay hub**:

- **1.** Under Task and Reports, click the **Change Benefits** button.
- **2.** Select the **Change Reason** from the drop-down menu.
- **3.** Click the **Calendar** icon to enter the date of the benefit event.

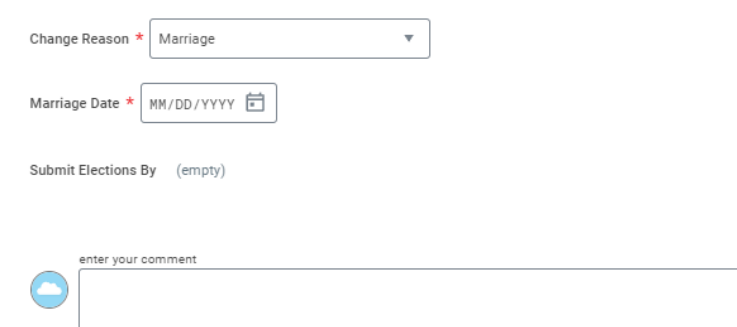

- **4.** Click **Submit,** then click **Open** in the pop-up box that appears.
- **5.** Click the Let's Get Started button.
- **6.** Answer the Health Information questions if they appear, then click **Continue**. Click **Continue** again on the screen that follows.
- **7.** Click **Manage** or **Enroll** at the bottom of the tile for each benefit plan you would like to update.
- **8.** Once all updates are made, click **Review and Sign**.
- **9.** Review elections for accuracy. Click the **I Accept** check box to provide an electronic signature, confirming your changes, then click **Submit**.
- **10.** Click **Done** to complete the task or the **View Benefits Statement** to launch a printable version of the summary for your records.

## Geisinger

# **Benefits:** Manage Your Benefits

### VIEW CURRENT BENEFIT ELECTIONS

From the **Benefits and Pay hub:**

**1.** From the left navigation, click **Benefit Elections** under Benefits.

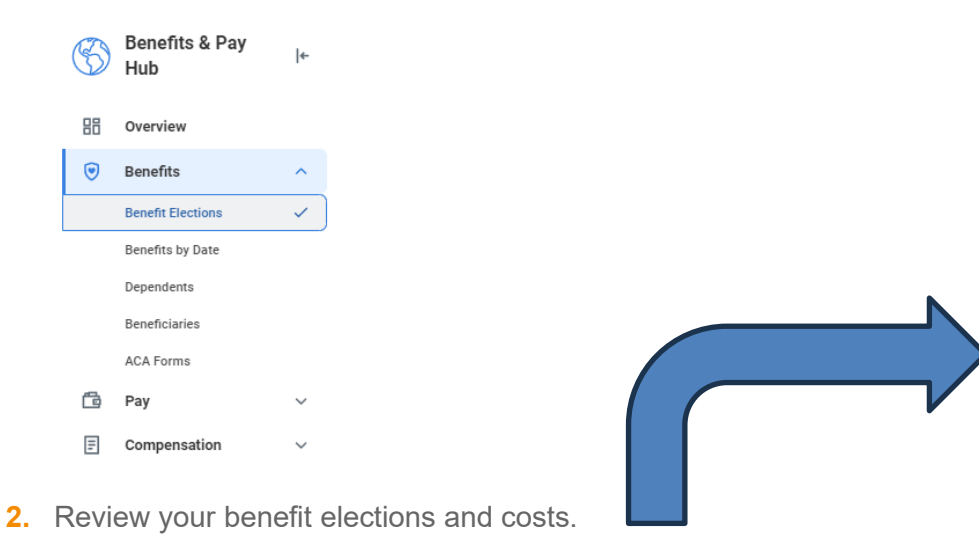

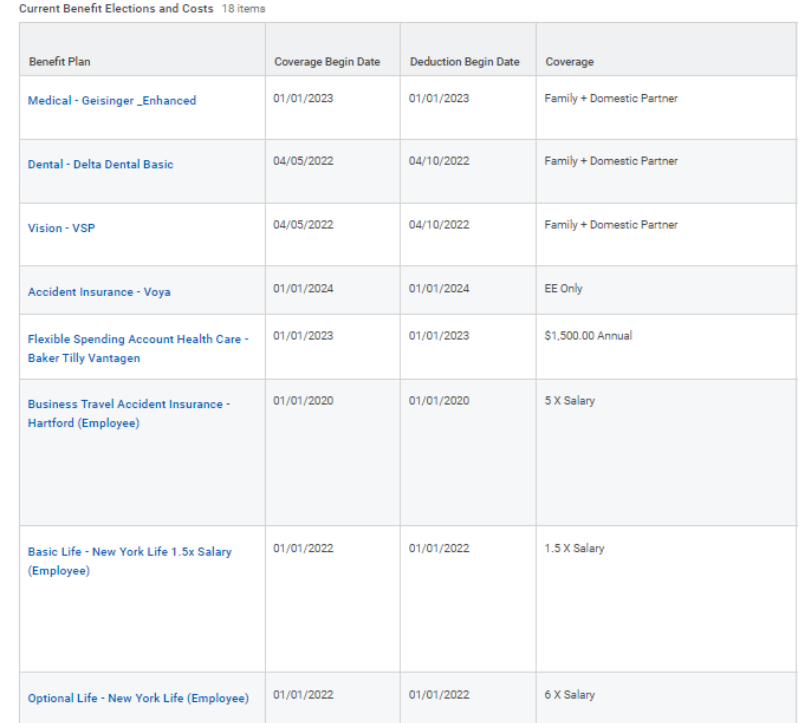

### PRINTING A BENEFITS STATEMENT

From your Worker Profile:

- **1.** Click the **Actions Actions button**.
- **2.** Select **Benefits**, then scroll down to **View My Benefit Statement**.
- **3.** Click the drop-down and select the desired Benefit Event you would like to view and print.
- **4.** Click **OK**.
- **5.** Click **Print**. The selected Benefit Event will open as a PDF document, which can be saved and printed.